## **Appendix: Web-Based LINKS Access**

LINKS has no software to download/upload/install. Point your favorite web browser at the LINKS Simulations website to interact with LINKS

http://www.LINKS-simulations.com

and then access the LINKS Simulation Database using your firm's case-sensitive passcode. **You'll be e-mailed your LINKS firm's passcode just before your LINKS event begins.**

LINKS uses e-mail to communicate with all LINKS participants. Please ensure that your preferred e-mail software is configured to receive e-mail messages from domains ending with:

**@ChapmanRG.com @LINKS-simulations.com @LINKS-simulations.info**  Your may wish to consult your personal information technology advisor to ensure that your email software is configured appropriately to receive LINKS e-mail from these domains.

While the LINKS Simulation Database works with all web browsers, Microsoft's Internet Explorer is recommended. **LINKS website access requires a Java-enabled browser.**

**Output Retrieval After a LINKS Round:** You'll be advised via e-mail when LINKS game-run results are available on the LINKS Simulations website. Links within the LINKS Simulation Database permit you to access your Word doc and Excel results after a game run.

**Inputs For the Next LINKS Round:** When you're ready to input decisions for the next LINKS round, access the LINKS Simulation Database and make your input changes.

- o **While any number of members of a LINKS firm may access the LINKS Simulation Database simultaneously to "browse," only one team member at a time can input new decisions.** If multiple members of a LINKS firm attempt to make inputs simultaneously, problems can arise; all decision inputs might not be saved successfully on the LINKS server with simultaneous inputs from multiple members of a LINKS firm.
- o You may make some inputs now and others later. Only your final LINKS inputs at the input submission deadline for your LINKS industry are included in the next LINKS round.
- o Within the LINKS Simulation Database, current decision values are displayed on the input screens. You only need to make changes. All LINKS decision variables are "standing orders" and remain in effect until changed. However, you must input specific instructions each LINKS round for ordering research studies. Otherwise, research studies will be executed only once since "standing orders" don't exist for research studies.
- o Inputs are checked for input integrity, including upper and lower bounds on permissible numeric inputs. Invalid entries result in an error message reporting valid minimums and maximums. And, informative messages are reported at the bottom of each web screen.
	- **Save Input Changes** on a LINKS input web screen before moving to another input screen in the LINKS Simulation Database.

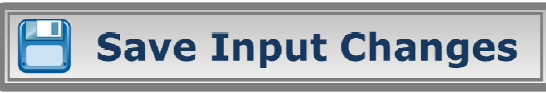

 Review reminder, warning, and error messages reported at the bottom of the regenerated web screen after the inputs are processed by the LINKS web server.

• **Decision Inputs Audit**: To provide decision inputs auditing support, the LINKS Simulation Database includes

Q Decision Inputs Audit

 a Decision Inputs Audit. Accessible on the initial login and Exit web screens in the LINKS Simulation Database, the Decision Inputs Audit checks a firm's current decision inputs for potential problems and inconsistencies. This LINKS Simulation Database audit function is not an audit of the individual quality of each decision input (e.g., there's no attempt to assess whether a price of \$345 is good or bad). But, possible problems are flagged for attention. For example, forecasts that haven't been changed since the last decision round are noted in the audit display because forecasts are normally updated every decision round.

**Accessing LINKS Results Files Via a Browser on a Public Computer:** Web browsers leave "tracks" to previously accessed web-pages in browser history files. If you access LINKS results files on a public computer (e.g., in a public PC lab), others could access your results too via the browser history.

 Instructions for cleaning the cache in Internet Explorer follow. Other web browsers have similar browser-cache cleaning protocols.

 If you access LINKS results files on a public computer, follow these steps to clear Internet Explorer's browser history (cache):

- 1. Exit/close Internet Explorer after accessing your LINKS results file.
- 2. Re-start Internet Explorer.
	- a. Click on "Tools" and then "Internet Options."
	- b. On the "Internet Options" screen, look for the "Browsing History" sub-section. Check "Delete browsing history on exit" (it may already be checked).
	- c. Click the "Delete" button in the "Browsing History" sub-section.
	- d. Check the "History" box on the "Delete Browsing History" screen (it may already be check).
	- e. Click the "Delete" button at the bottom of the "Delete Browsing History" screen.
	- f. Wait until the "Internet Options" screen re-appears.
	- g. Click the "OK" button.
- 3. Exit/close Internet Explorer.

These steps clear the browsing history from Internet Explorer on any computer and preserve the security and privacy of your LINKS results files.